# Sx500系列堆疊式交換機上的IPv6介面配置

## 目標 Ī

IPv6是旨在取代IPv4以便分配更多IP地址的Internet協定。Sx500系列託管交換機上的介面最 初配置為連線到IPv4裝置。可以重新配置這些介面以允許IPv6。

配置IPv6之前需要完成以下配置:

1.選擇IPv6介面配置是否需要在第2層模式或第3層模式下工作。請參閱Sx500系列堆疊式交 換器上的堆疊設定一文,以完成此組態。

2.如果選擇VLAN分配IPv6介面,請建立VLAN,此配置可在*Sx500系列堆疊式交換機上的* VLAN建立一文中找到。

3.配置IPv6隧道,如果選擇ISATAP隧道分配IPv6介面,則需要配置IPv6隧道。這可以在 Configuration of IPv6 Tunnel on Sx500 Series Stackable Switches一文中找到。

4.配置IPv6全域性配置,它需要指定由ICMPv6生成的錯誤消息的時間間隔。這可以在 Sx500系列可堆疊交換機上的IPv6全域性配置文章中找到。

5.配置IPv6介面,這將在本文中介紹。

在即時場景中,某些配置支援IP第6版,因此需要完成本文所示的配置才能使其他配置正常工 作。支援IPv6的配置的一個示例是SNMP社群配置。

本文說明了如何在Sx500系列可堆疊交換機上配置IPv6介面。

## 適用裝置

·Sx500系列堆疊式交換器

## 軟體版本

·v1.2.7.76

## IPv6介面組態

#### 新增IPv6介面

步驟1.登入到Web配置實用程式,為第2層模式選擇Administration > Management Interface > IPv6 Interface,或為第3層模式選擇IP Configuration > Management Interface > IPv6 Interface。IPv6 Interfaces頁面開啟:

附註:第2層模式和第3層模式的導航路徑不同,但兩種模式的配置相同。

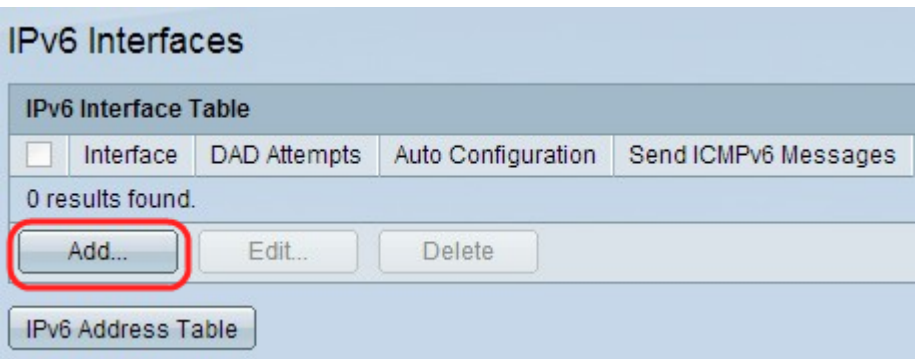

步驟2.按一下Add在IPv6介面表中新增新介面。出現Add IPv6 Interface視窗。

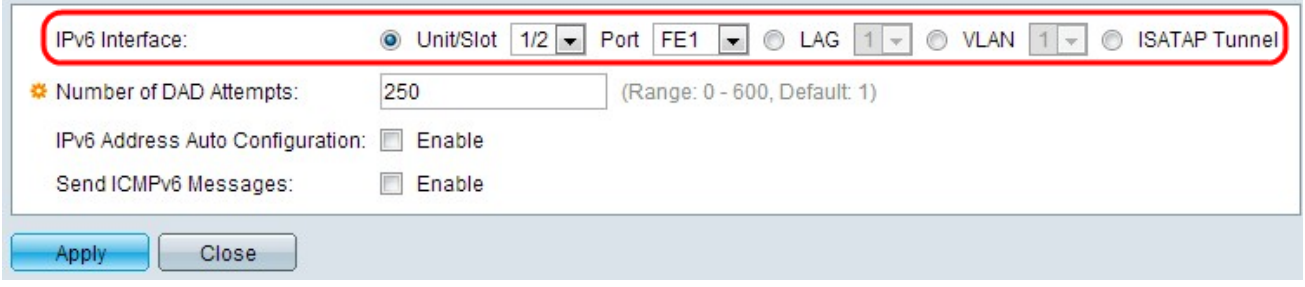

步驟3.從IPv6 Interface欄位按一下要在其上配置IPv6的埠、LAG、VLAN或ISATAP隧道的所 需單選按鈕。

·裝置/插槽和埠 — 選擇堆疊中的裝置和插槽編號(1或2)。 獨立型號的單元為1。裝置代表 交換機在堆疊中的位置,插槽編號1標識SG500或SG500X裝置,而插槽編號2標識SF500裝 置。從埠下拉選單中選擇要配置的埠。

·LAG — 在連線到裝置時,可將多個埠用作單個埠。

·VLAN — 可通過裝置所屬的VLAN進行配置。

·ISATAP — 它啟用IPv4資料包中的IPv6資料包封裝,以便通過IPv4網路進行傳輸。無法直接 在ISATAP隧道介面上配置IPv6,因此在這種情況下,初始配置是設定IPv6隧道。

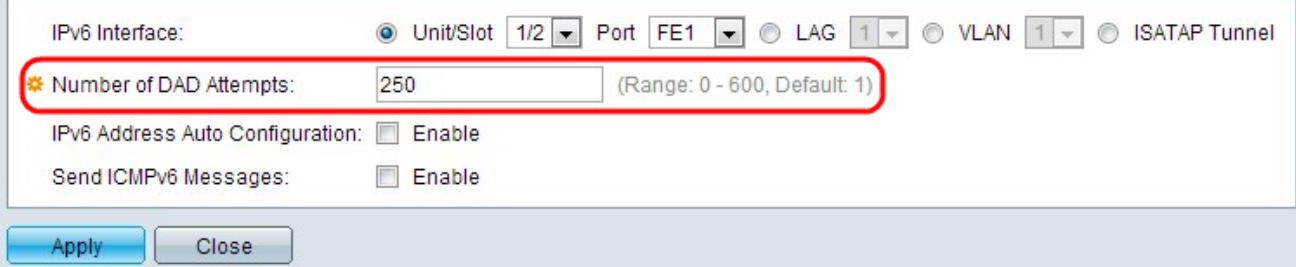

步驟4.在Number of DAD Attempts(DAD嘗試次數)欄位中,輸入當對介面的單播IPv6地址 執行重複地址檢測(DAD)時傳送到交換機的連續請求消息數。通過IPv6介面可以配置 DAD,DAD將循環訪問單播IPv6地址,以確定新識別的IPv6地址在分配IPv6地址之前是否唯 一。如果在此欄位中輸入0,則在指定介面上禁用DAD處理。預設值1表示沒有後續傳輸的單 個傳輸。

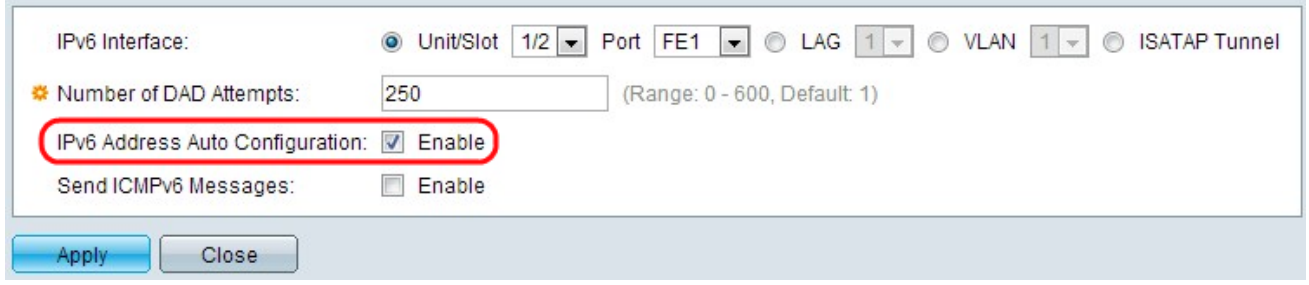

步驟5. (可選)選中Enable, 在IPv6 Address Auto Configuration欄位中從DHCP伺服器啟用 自動地址配置。如果啟用,交換機支援從介面上收到的IPv6路由器通告中自動配置本地和全域 性IP地址的IPv6地址。如果未啟用自動配置,則需要定義IPv6地址,如本文的「將IPv6地址分 配給介面」子部分所示。

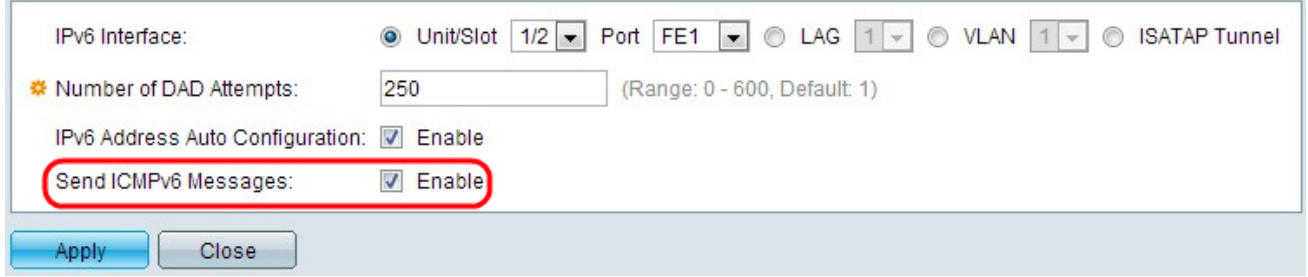

#### 步驟6.(可選)在Send ICMPv6 Messages欄位中點選Enable以生成無法到達的目標消息。這 需要完成初始IPv6全域性配置。

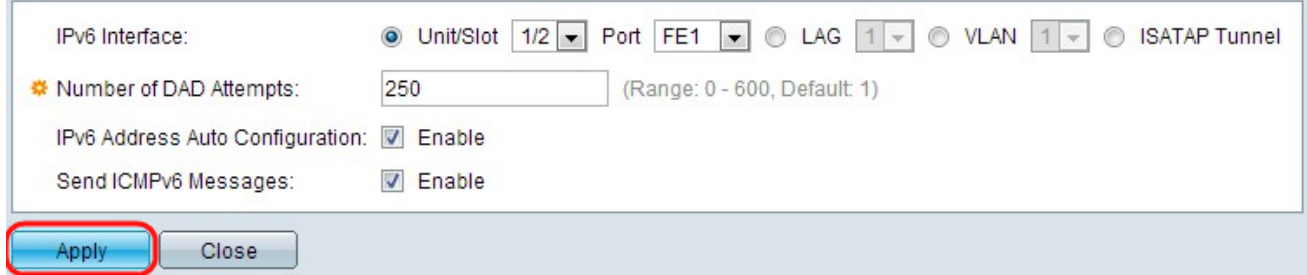

#### 步驟7.按一下Apply。在特定介面上啟用IPv6。

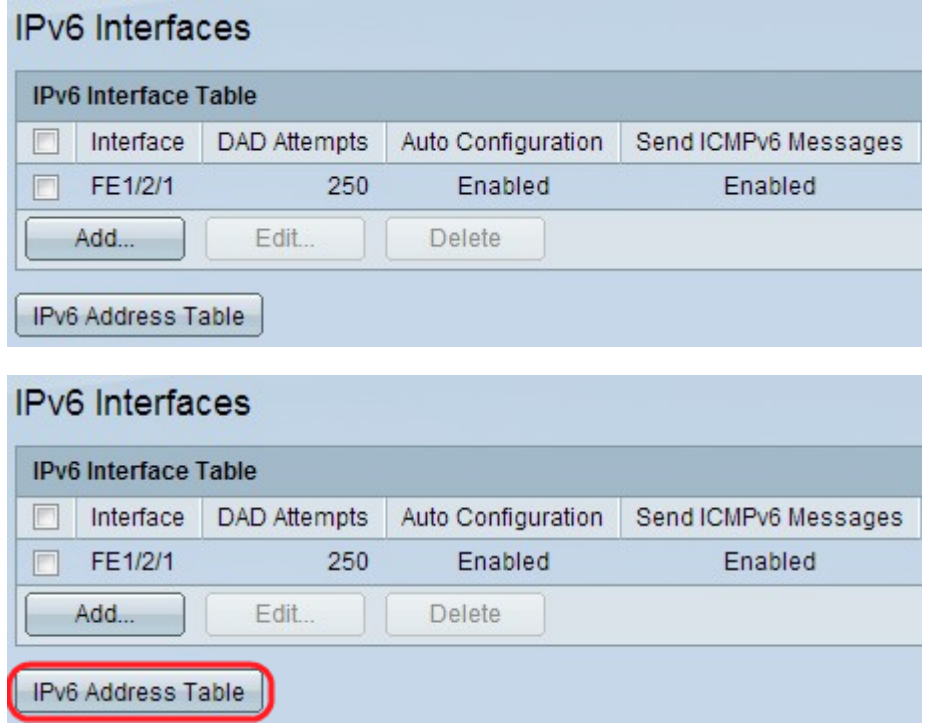

步驟8.按一下IPv6地址表,手動將IPv6地址分配給介面。在文章的「將IPv6地址分配給介面」 一節中可以找到此配置。

#### 編輯IPv6介面配置

步驟1.登入到Web配置實用程式,為第2層模式選擇Administration > Management Interface > IPv6 Interface, 或為第3層模式選擇IP Configuration > Management Interface > IPv6 Interface。將開啟IPv6 Interface頁:

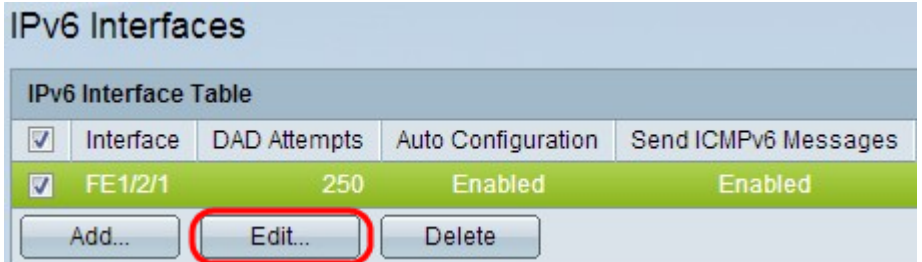

步驟2.檢查所需的專案,然後按一下Edit。出現Edit IPv6 Interface視窗。

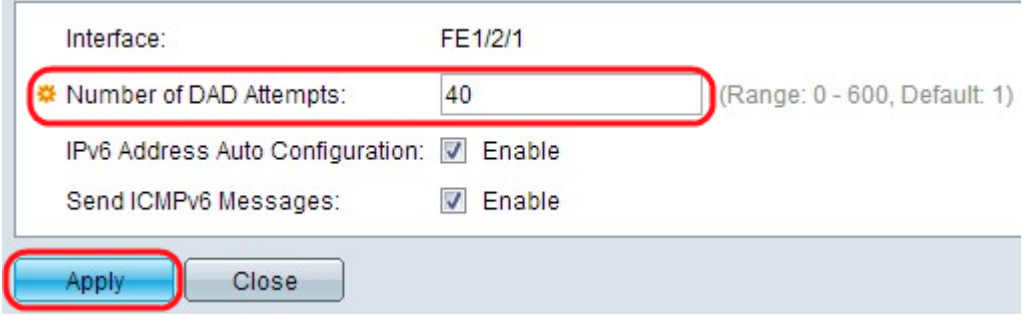

步驟3.編輯所需欄位。有關這些欄位的說明,請參閱本文的「IPv6介面配置」部分中的步驟 3到6。

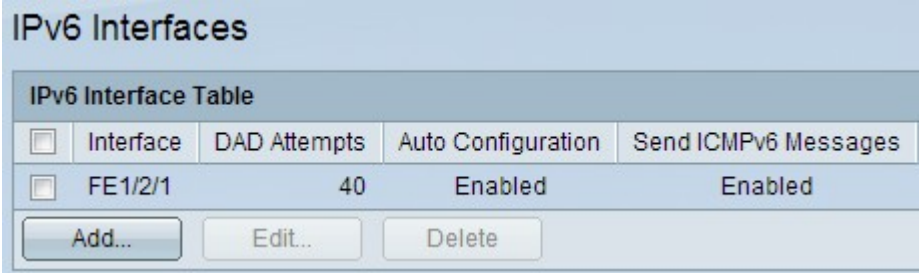

步驟4.按一下Apply以應用變更。

### 刪除IPv6介面配置

步驟1.登入到交換機上的Web配置實用程式,並為第2層模式選擇Administration > Management Interface > IPv6 Interface, 或為第3層模式選擇IP Configuration > Management Interface > IPv6 Interface。

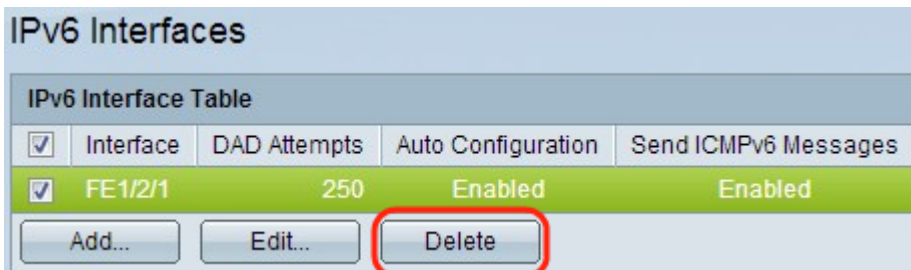

步驟2.檢查所需條目,然後按一下Delete。條目被刪除:

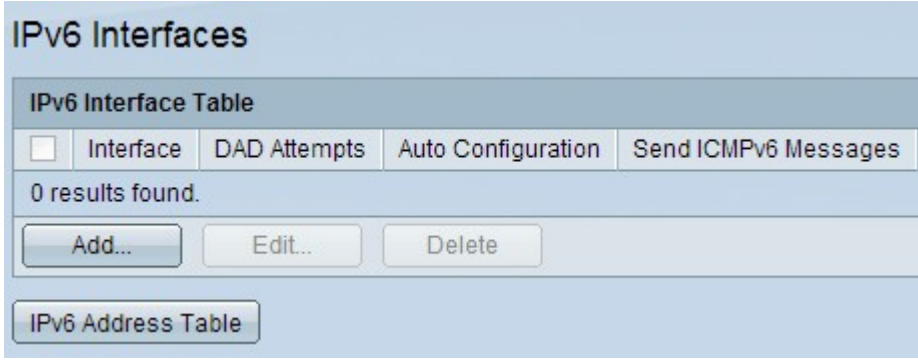

# 為介面分配IPv6地址

#### 新增IPv6地址

步驟1.登入到交換機上的Web配置實用程式,並為第2層模式選擇Administration > Management Interface > IPv6 Addresses, 或為第3層模式選擇IP Configuration > Management Interface > IPv6 Addresses。將開啟IPv6地址頁面:

附註:常規IPv6介面自動配置以下地址。

·使用EUI-64格式介面ID的本地鏈路地址(基於裝置的MAC地址)。

·所有節點鏈路本地組播地址(FF02::1)

·請求節點組播地址(格式FF02::1:FFxx:xxxx)

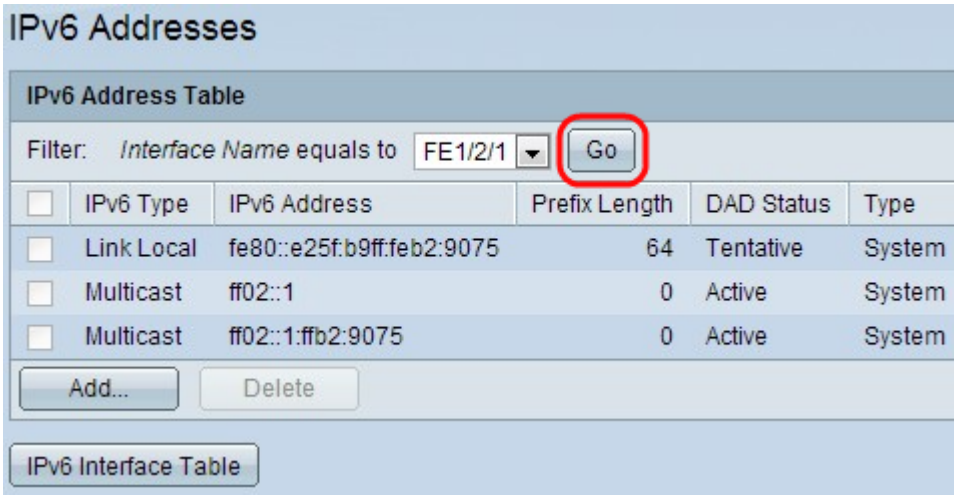

步驟2.從Filter欄位的Interface Name equals to下拉選單中選擇介面名稱,然後點選Go。該介 面顯示在IPv6介面表中。

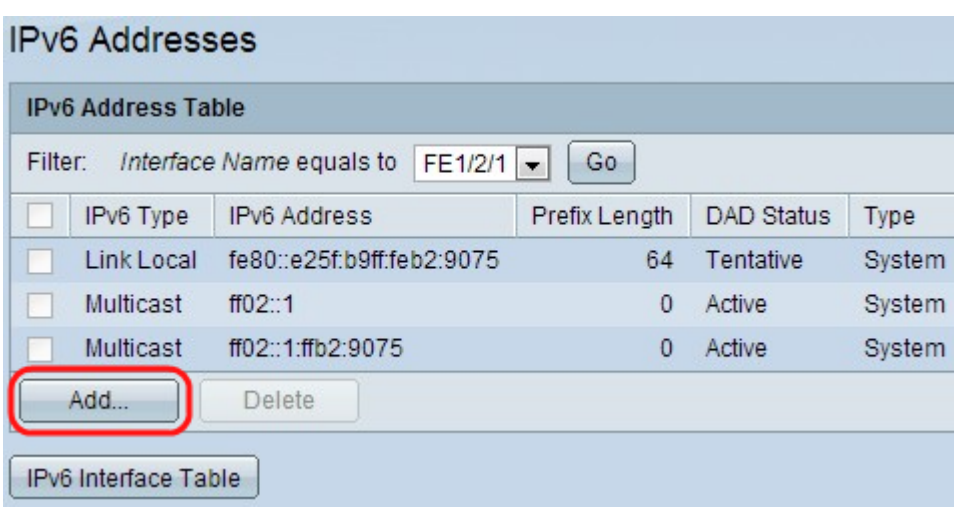

#### 步驟3.按一下IPv6地址表底部的Add以新增IPv6地址。出現IPv6地址視窗。

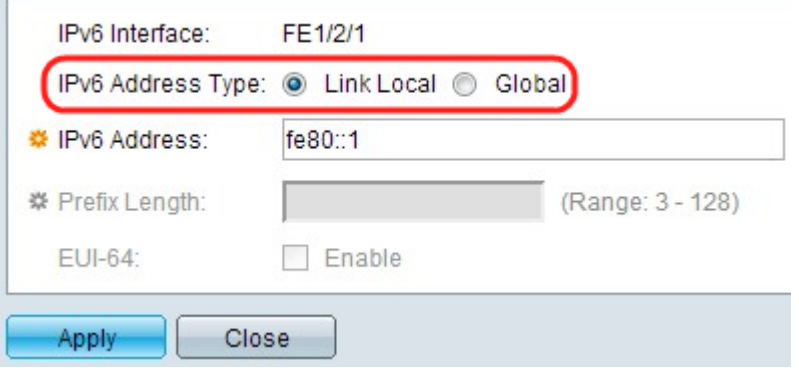

注意: IPv6 Interface欄位顯示所需的介面。

步驟4.從IPv6地址型別中按一下單選按鈕。

·本地鏈路 — IPv6地址唯一標識單個網路鏈路上的主機。鏈路本地地址不可路由,只能用於 本地網路上的通訊。如果介面上存在鏈路本地地址,此條目將替換配置中的地址。

·全域性 — IPv6地址是全域性單播IPv6型別,該型別可見,可從其他網路訪問。

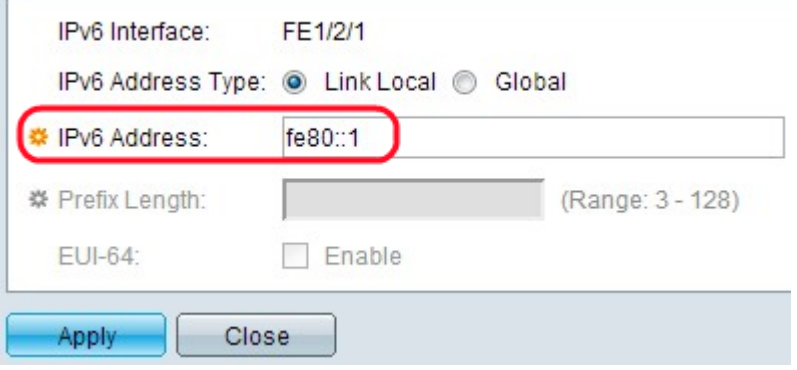

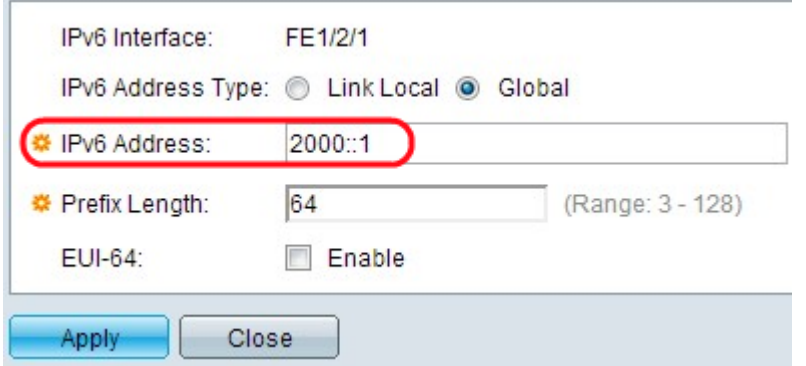

步驟5.在IPv6 Address欄位中輸入新IPv6地址的地址。該交換機支援一個IPv6介面。交換機可 以在IPv6介面上分配128個地址(包括預設鏈路本地地址和組播地址)。每個地址都必須是有 效的IPv6地址,使用以冒號分隔的16位值,採用十六進位制格式。第一個圖顯示鏈路本地 IPv6地址,第二個圖顯示全域性IPv6地址。

附註:如果選擇Link Local作為IPv6地址型別,請跳到步驟8。

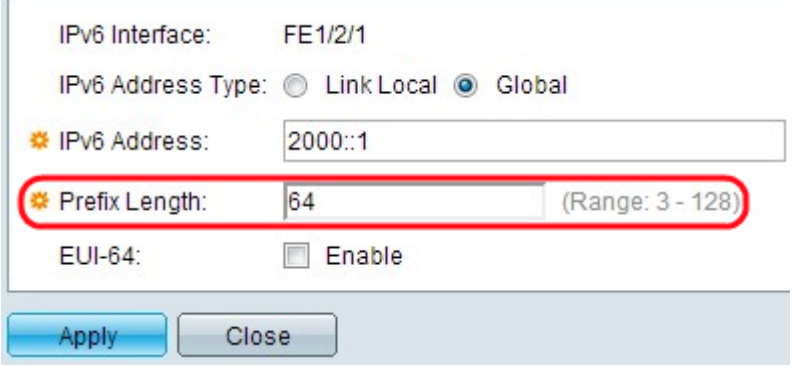

步驟6.輸入全域性IPv6字首的長度。此值可以是3到128,表示構成字首(地址的網路部分)的 地址的高位連續位的數量。

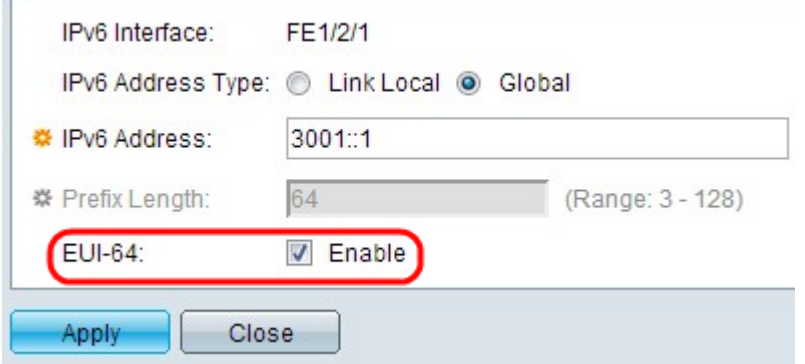

步驟7.(可選)在EUI-64欄位中選中Enable,以使用EUI-64引數識別全域性IPv6地址的介面 ID部分,方法是藉助裝置MAC地址的EUI-64格式。

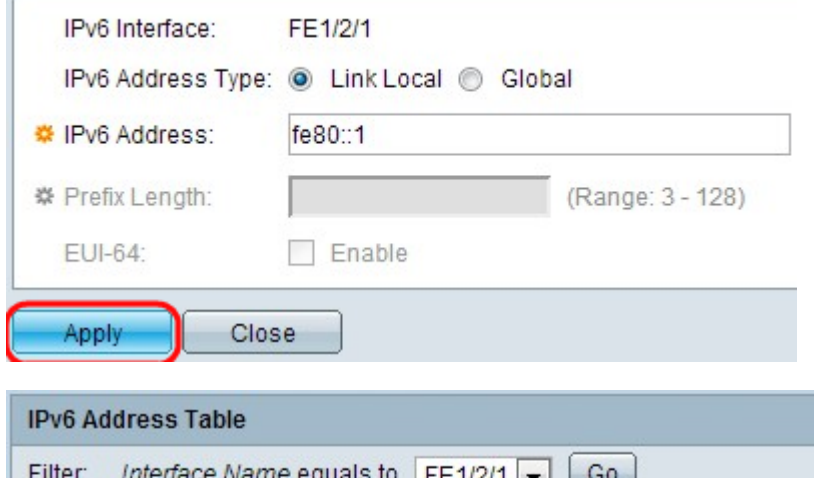

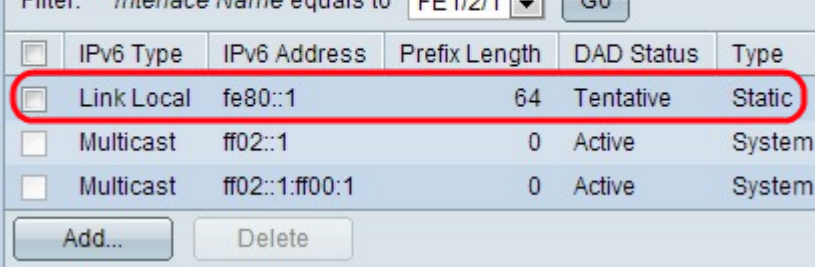

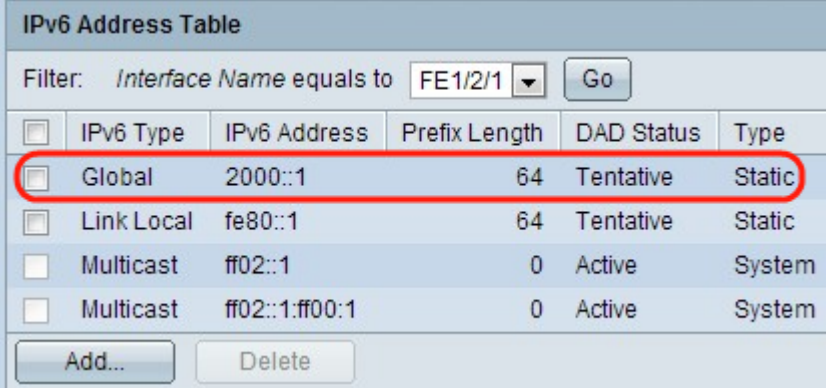

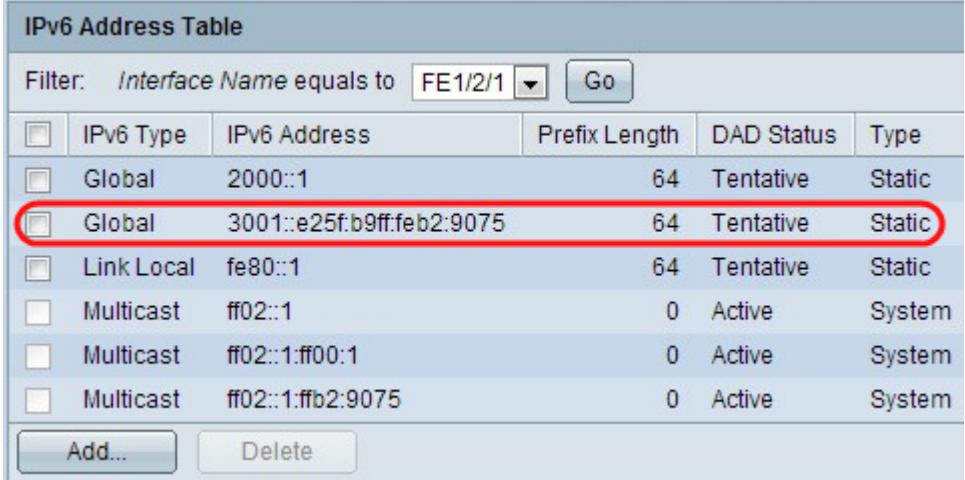

步驟8.按一下Apply。應用這些設定,並為最後三個映像中的每個新增配置顯示這些設定。

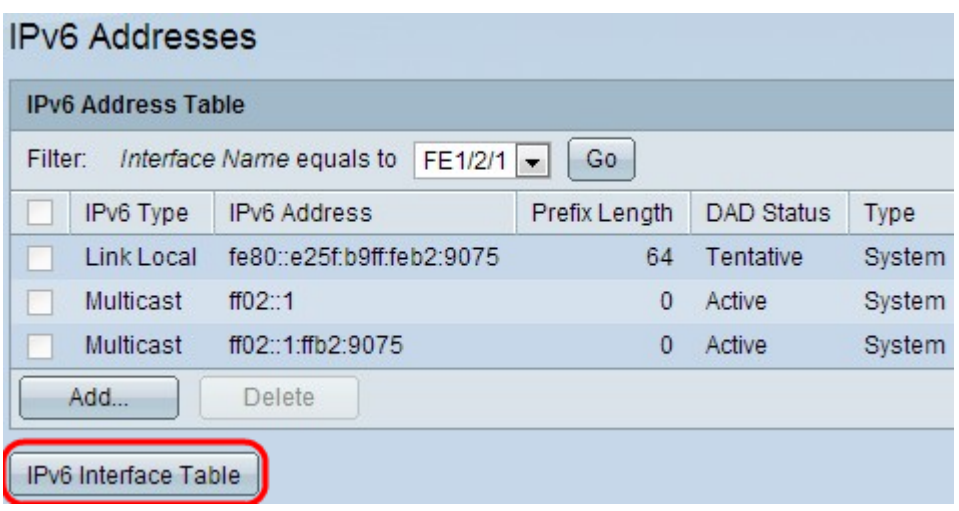

步驟9.按一下IPv6 Interface Table轉到IPv6 Interface頁。在文章的「IPv6介面配置」一節中可 以找到此配置。

### 刪除IPv6地址

步驟1.登入到交換機上的Web配置實用程式,並為第2層模式選擇Administration > Management Interface > IPv6 Addresses, 或為第3層模式選擇IP Configuration > Management Interface > IPv6 Addresses。將開啟IPv6地址頁面。

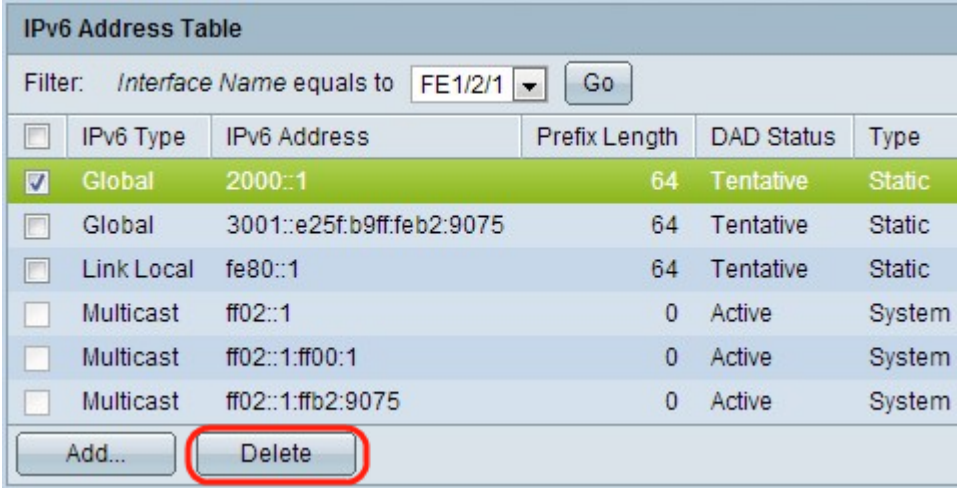

步驟2.檢查所需條目,然後按一下Delete。條目將被刪除。

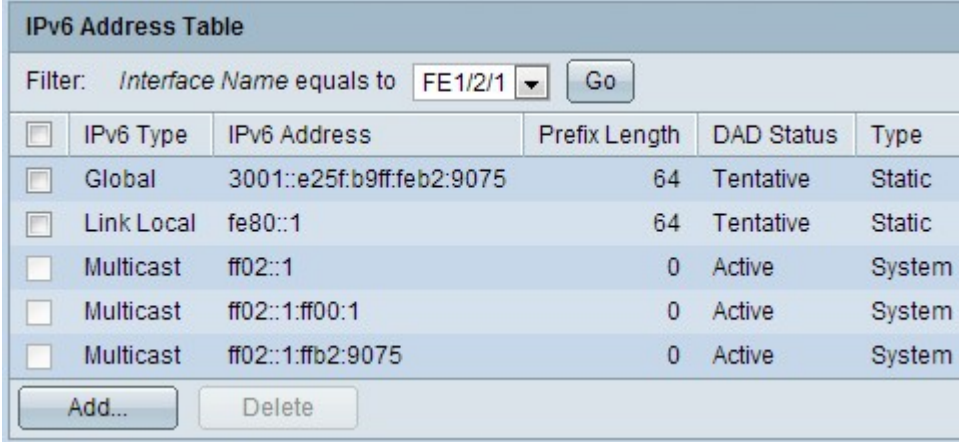